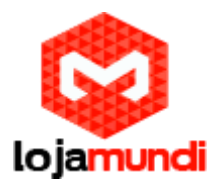

# *Configurando o HT503 Ponto a Ponto com Hotline*

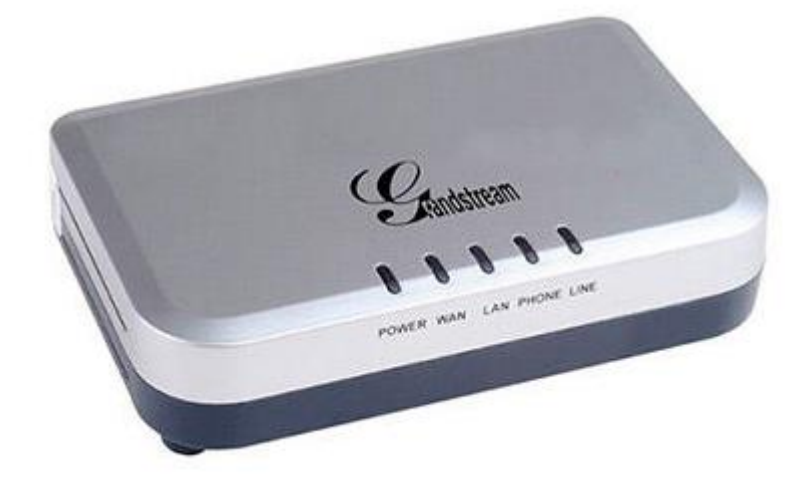

### *Olá pessoal!*

Este é mais um tutorial da **Lojamundi** e vamos ensinar como configurar o **HT503** com outro **HT503** usando suas portas FXS para fazer *HOTLINE*.

Ainda não tem o **HT503**? *[Clique aqui](https://www.lojamundi.com.br/ht503-grandstream.html)*

## *O que é o HT503 1FXO 1FXS?*

**HT503 Grandstream 1FXS 1FXO** é um adaptador analógico com uma [Porta FXS](http://pt.wikipedia.org/wiki/FXS) e uma Porta FXO / PSTN (life line), baseado no **[padrão SIP](http://pt.wikipedia.org/wiki/SIP)**. Suporta duas contas SIP independentes, pode ser adaptado ao ramal de um [PABX tradicional,](http://pt.wikipedia.org/wiki/PABX) além da utilização de uma linha telefônica convencional. Faz também NAT, **[Servidor DHCP](http://pt.wikipedia.org/wiki/DHCP)** e QoS.

O **HT503 Grandstream 1FXS 1FXO** com capacidade para uma interface analógica [FXS](https://www.lojamundi.com.br/gateway-voip-asterisk.html?placatipo=30) e uma interface FXO, apresenta-se como uma solução conjunta, onde podemos ligar telefones convencionais, equipamentos de Fax, e outros dispositivos analógicos, bem como efetuar a ligação a uma linha de rede analógica do Operador de Telecomunicações na sua interface [FXO.](https://www.lojamundi.com.br/gateway-voip-asterisk.html?placatipo=29) O **HT503 Grandstream 1FXS 1FXO** é equipado com funcionalidades telefônicas ajustáveis para dispositivos analógicos.

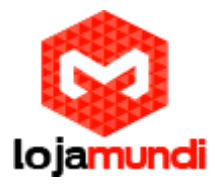

### *O que é "Hotline"?*

Embora não tenha uma tradução exata, essa palavra significa **"linha direta"**, **"linha de emergência"** ou **"linha de atendimento rápido"**.

Em nosso tutorial de hoje, usaremos esta função para discagem automática ao retirar o Handset do gancho, ou seja, por se tratar de um pontoa-ponto, ao retirar o Handseat do gancho, ele já irá ligar automaticamente para o equipamento da outra ponta.

#### **Vamos para configuração então pessoal:**

**1º Passo -** Para acessar o equipamento é necessário que o cabo de rede esteja conectado à porta *"LAN"*, e que você tenha, em sua máquina, um apelido de rede, pois o IP de fábrica do Gateway é: **192.168.2. 1**

#### *Em distribuição Unix:*

Dê o comando como **super usuário: ifconfig eth0:1 192.168.2.99 netmask 255.255.255.0 up**

#### *No Windows:*

Vá até **Central de Rede e Compartilhamento** → **Alterar Configuração do Adaptador** → clique com o botão auxiliar do mouse na sua rede local → **Propriedades** → **Protocolo TCIP4** → coloque um IP fixo da sua rede → em seguida clique em **Avançado →** coloque o apelido de IP para acessar o **HT503. "192.168.2.99"**

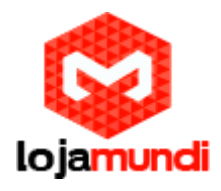

#### rede e configurar as conexões

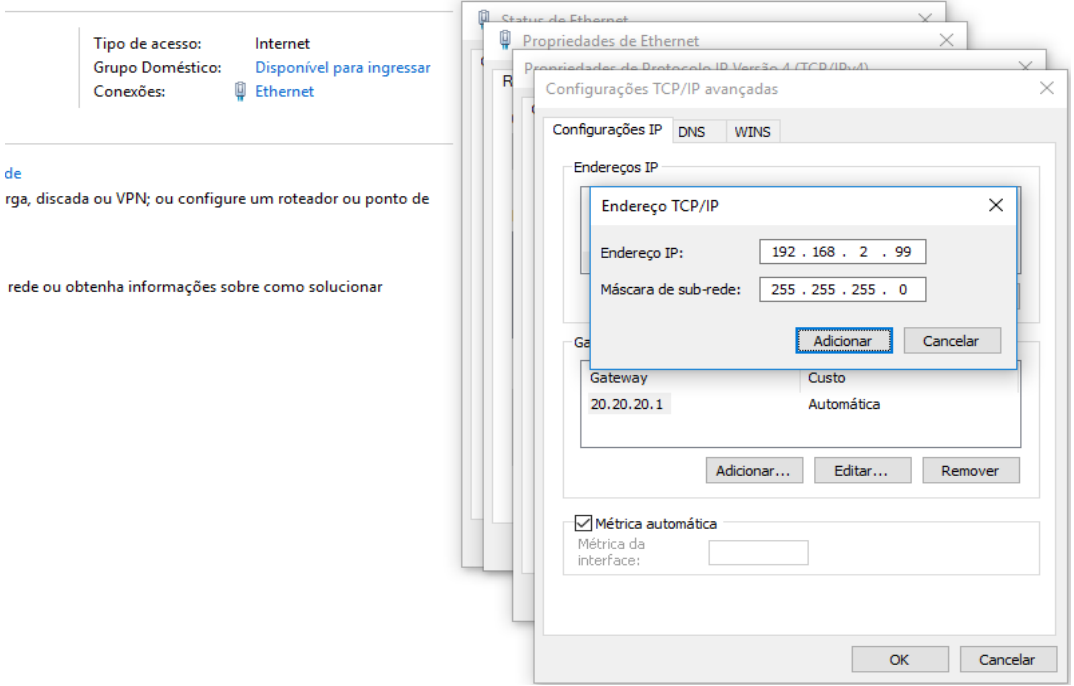

#### **2º Passo** *–* Acessar equipamento pelo IP **"192.168.2.1"**

Na guia "**BASIC SETTINGS"**, marque a opção *"statically configured as"* e coloque um IP da sua rede. Caso seja um IP real, ambos os equipamentos deverão possuir IP real.

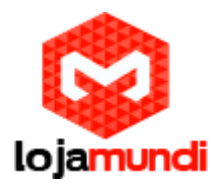

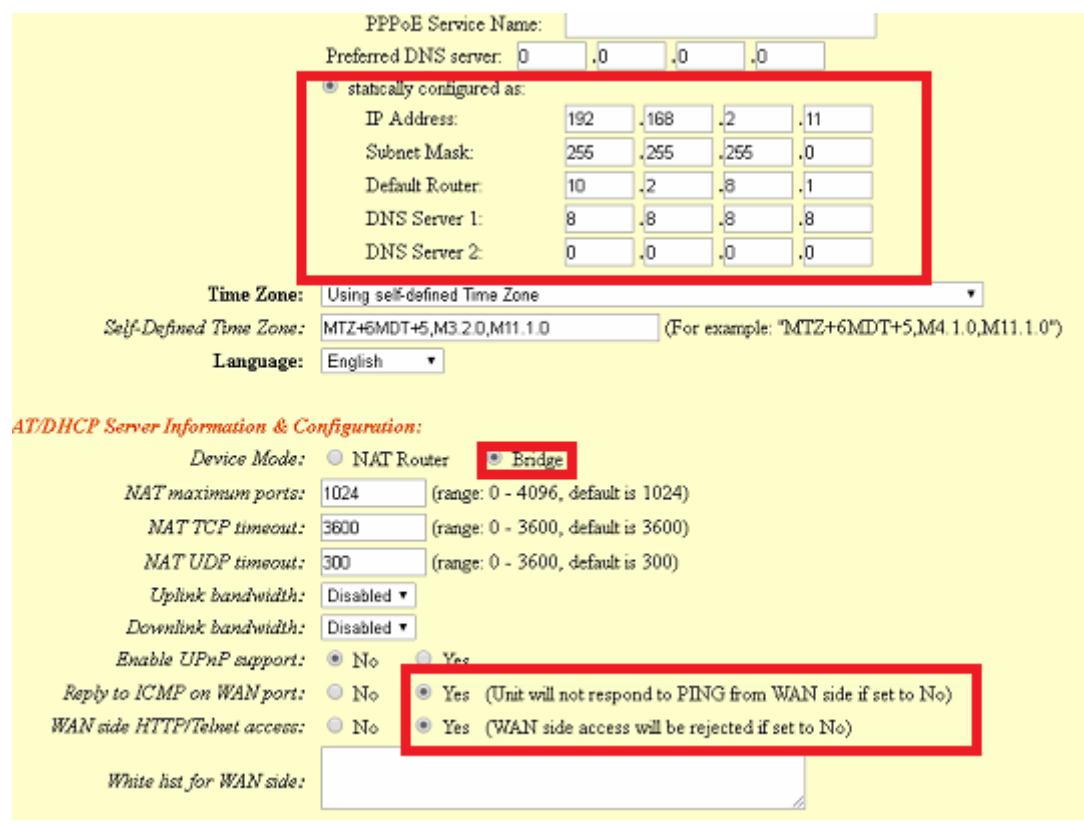

Em **"Device Mode"** selecione **"Bridge"**

**ICMP on WAN: Yes**

#### **WAN side HTTP: YES**

Neste exemplo atribuí o IP **192.168.2.11** em um dos **HT503** e o IP **192.168.2.10** no outro.

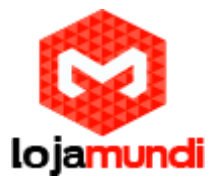

### *3º Passo – Adicionar os tons de linha.*

Clique na aba **"ADVANCED SETTINGS"** e aplique os seguintes tons de linha:

**Esses são os parâmetros de tons brasileiros.**

**System Ring Cadence: c=1000/4000;** 

**Dial Tone:** f1=425@-10,f2=0@-10,c=0/0;

**Ringback Tone:** f1=425@-10,f2=0@-10,c=100/400;

**Busy Tone:** f1=425@-10,f2=0@-10,c=25/25;

**Reorder Tone:** f1=425@-10,f2=0@-10,c=25/25**;**

*4º Passo – Apontando ao outro equipamento*

Na guia **"FXS PORT"**, vamos preencher os seguintes campos:

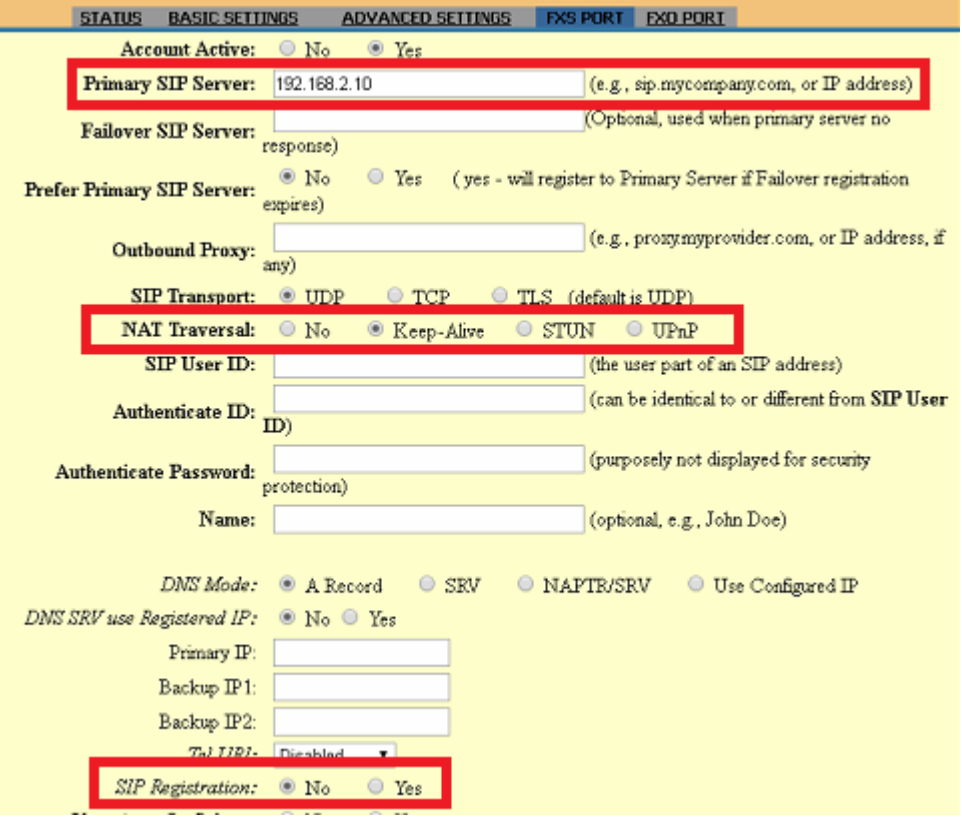

**Lojamundi – CNPJ: 17.869.444/0001-60** Cond. Mansões Entre Lagos – Etapa 01 – Conj 01 – LT 28 – Cep 73255-900

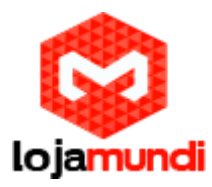

Nesse exemplo estou acessando o HT que está com o IP **192.168.2.11**. Em "*Primary SIP Server"* deverá conter o IP do outro **HT503** no caso **192.168.2.10.**

Em "*NAT Traversal*" é necessário marcar a opção *"Keep-Alive"* para forçar uma conexão entre os equipamentos.

**"SIP Registration: NO".** Por se tratar de um ponto-a-ponto, não haverá validação de registro SIP.

Mais abaixo tem uma opção **"Offhook Auto-Dial:".** Preencha esse campo com algum número. Pode ser o mesmo do exemplo abaixo:

Offhook Auto-Dial: 62 (User ID/extension to dial automatically when .

Todas estas configurações deverão ser realizadas da mesma maneira alterando apenas o "*Primary SIP Server"* para o qual será direcionado- em ambos os equipamentos.

**Tudo Pronto!**

**Até o próximo tutorial.**